# パスワードのリセットとは

「パスワード」を忘れた方は、指定されたフォームに「受験者 ID」または「メールアドレス」を入力すると、受験 者 ID に使用したメールアドレス、または、受験者 ID に紐づいた(連絡先として登録した)メールアドレス宛 にパスワードをリセット用の URL が届きます。

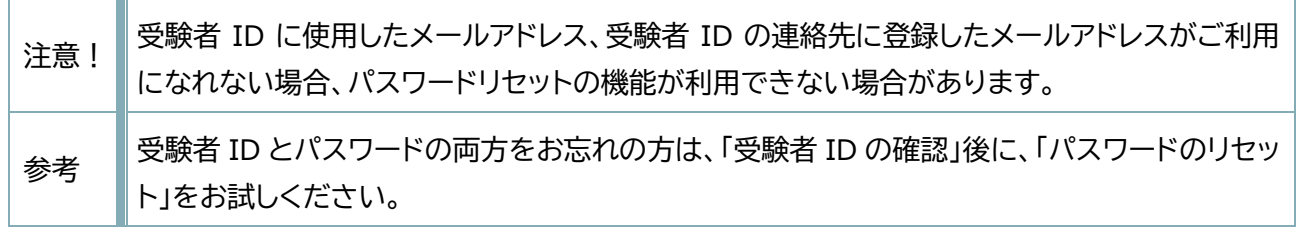

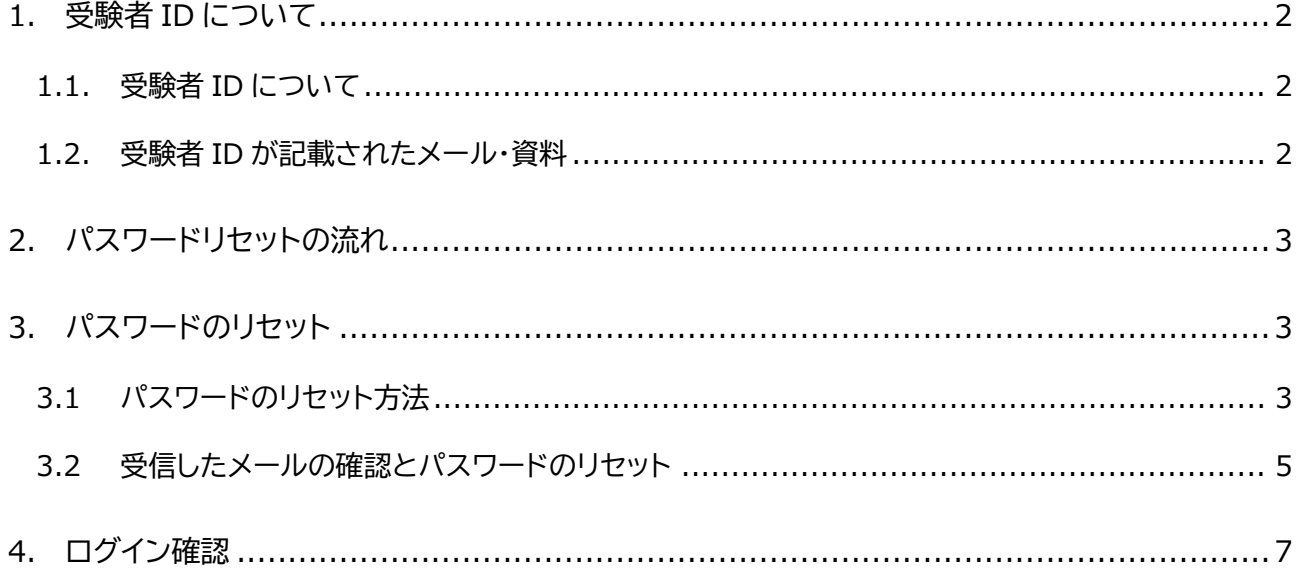

## <span id="page-1-0"></span>1.受験者 ID について

#### <span id="page-1-1"></span>1.1. 受験者 ID について

2024 年 6 月 27 日以降、デジタル認定証ページを運用・管理する米国 Certiport の決定により、受験者 ID として、有効なメールアドレスを使用して登録することになりました。

なお、**2024 年 6 月 26 日以前に登録した受験者 ID(任意の文字列)も、引き続きご利用が可能**です。

デジタル認定証ページのログインには、受験者 ID が必要です。

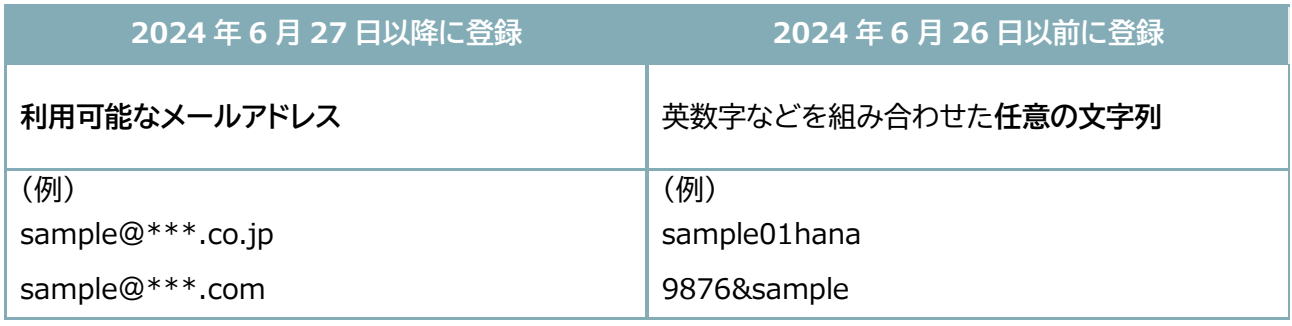

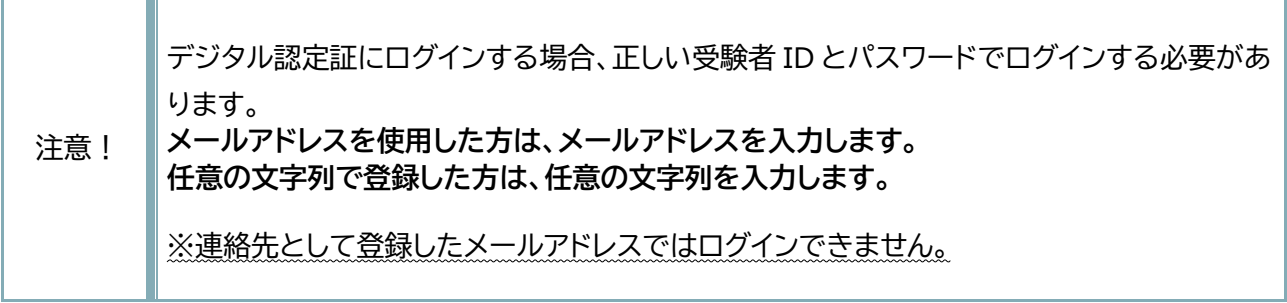

#### <span id="page-1-2"></span>1.2. 受験者 ID が記載されたメール・資料

パスワードをリセットするためには、「受験者 ID」の情報が必要です。

受験者 ID は、以下のメールや書類にも記載されています。お手元にメールや資料が残っているかどうかを お確かめください。

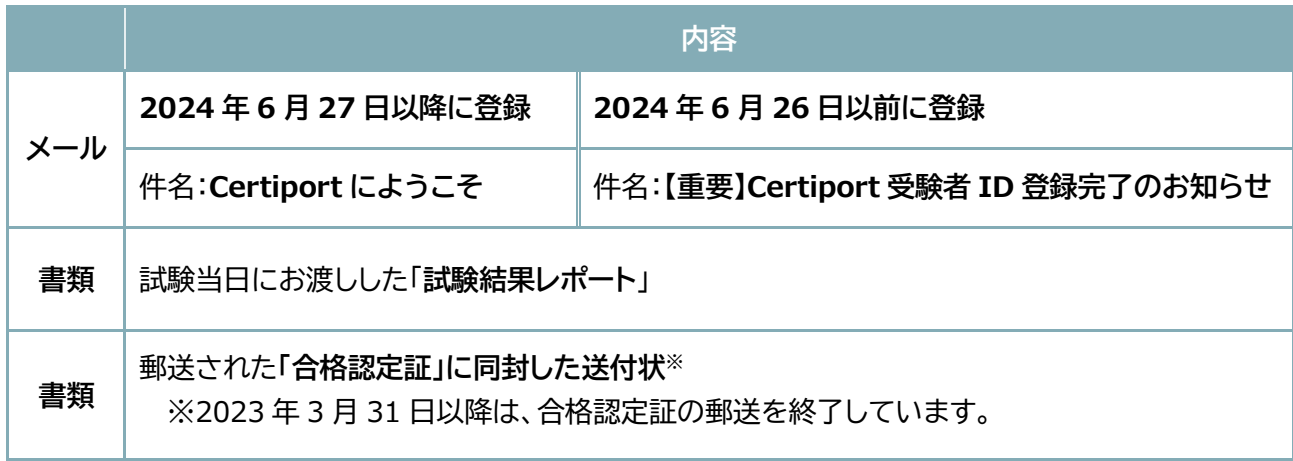

<span id="page-2-0"></span>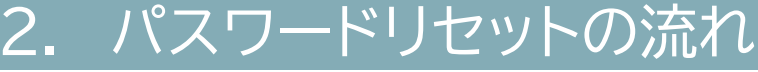

「パスワード」のリセットは、次の流れで再設定します。

受験者ID/ メールアドレス の入力 メールの受信 パスワード 再設定 ログイン確認

## <span id="page-2-1"></span>パスワードのリセット

パスワードのリセット機能は、以下の条件に当てはまる方がご利用になれます。

- ⚫ 2002 年 1 月以降に受験者 ID を登録し、その受験者 ID の連絡先として登録したメールアドレス が現在も利用可能な方
- ⚫ 受験者 ID をメールアドレスで登録した方

#### <span id="page-2-2"></span>3.1 パスワードのリセット方法

リセットの方法は、受験者 ID がメールアドレスの方も任意の文字列の方も共通ですが、受験者 ID を入力す るボックスが異なります。マニュアルや操作画面に記載された説明を確認のうえ操作してください。

1. 「受験者 ID/デジタル認定証」サイトの「受験者 ID やパスワードをお忘れの方」ページにアクセスしま す。

<https://www.odyssey-com.co.jp/id/paswrd.html>

2. [受験者 ID の確認/パスワードの再設定]ボタンをクリッ クします。

C 受験者IDの確認/パスワードの再設定

3. 「受験者 ID/パスワードをお忘れの方」ページ が表示されたら、「パスワードを忘れた方」を選 択し、[次へ]をクリックします。

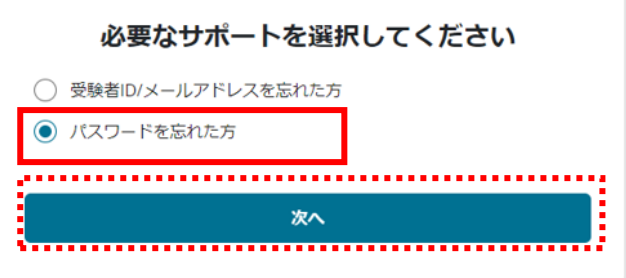

- 4. 「受験者 ID の入力」の画面が表示されたら、ご自身がパスワードリマインドする受験者 ID に従ってボ ックスに入力します。
	- **受験者 ID が任意の文字列の方 ........ 4-①へ**
	- **受験者 ID がメールアドレスの方....... 4-②へ**
- 4-① 受験者 ID が任意の文字列の方は、上段の 「受験者 ID」ボックスに、その文字列を入力 します。(例:sample01hana) ※手順 5 へ進みます。

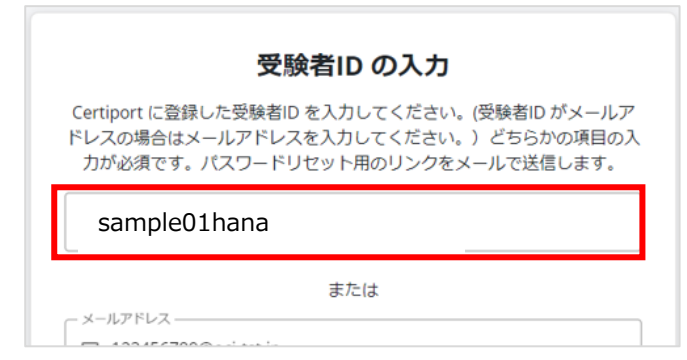

4-② 受験者 ID がメールアドレスの方は、下段の 「メールアドレス」ボックスに入力します。 (例:sample@\*\*\*\*.ne.jp) ※手順 5 へ進みます。

力が必須です。パスワードリセット用のリンクをメールで送信します。 g 受験者ID

または

バスワードのリセット

sample@\*\*\*\*.ne.jp

前へ

5. 必要な情報を入力したら、[パスワー ドのリセット]をクリックします。

前へ バスワードのリヤット

6. 入力した情報と一致する受験者 ID(連 絡先となるメールアドレス)が見つかっ た場合は、[メールが送信されました] の画面が表示されます。

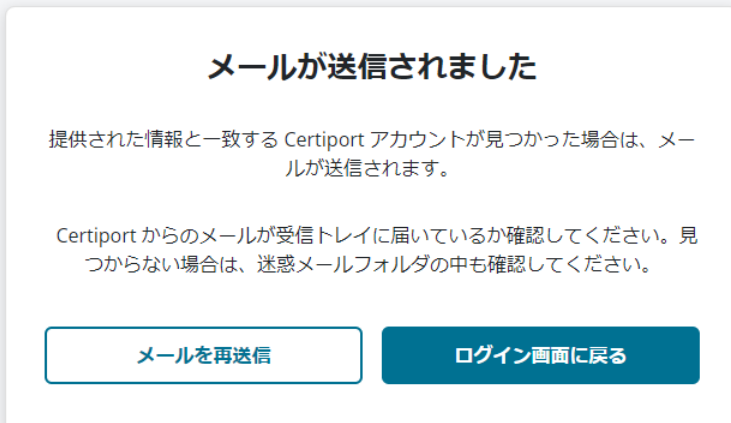

@*Odyssey Communications Inc.* 4 / 7

※

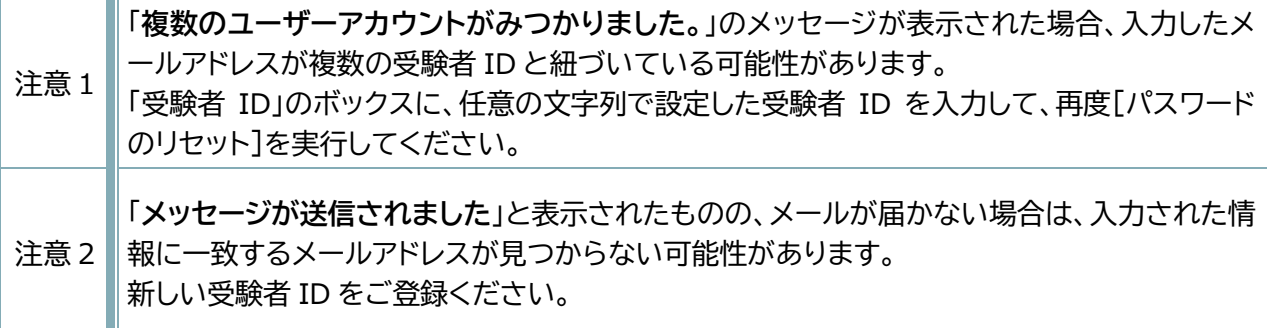

<span id="page-4-0"></span>3.2 受信したメールの確認とパスワードのリセット

パスワードをリセットするための URL がメールで送信されます。

- 1. ご自身のメールアドレスの受信トレイにアクセスします。
- 2. 受信トレイで、「Certiport アカウントのパス ☑ ☆ noreply Certiport アカウントのパスワードリセット申請 ワードリセット申請」という件名のメールを 開きます。 (右図は Gmail の受信トレイのサンプルです) 差出人:[noreply@certiport.com](mailto:noreply@certiport.com) **CERTIPORT** 件名:Certiport アカウントのパスワードリセット申請丸の内様 このCertiport受験者アカウントのバスワードリセットが申請されました。申請していない場 合、このメールは無視してください バスワードをリセットするには、次の URL にアクセスしてください。 https://ctapp.certiport.com/account-recovery/resetpassword/recover/852a008d-※メールが見つからない場合は、迷惑メールフォルダ 8059-4ea5-82f0-08dc917e9f94 など、ほかのフォルダも確認してください。 ご質問がある場合はカスタマーサポートまでお問い合わせください。 Best Regards Certiport チームより  $\mathbf{m}$  $\boldsymbol{\Omega}$ G  $\bigcap$ 3. メールの本文に記載された URL をクリックし パスワードのリセット て、パスワードリセットの画面を表示します。 ● 本来の まんじょう おり アルカントライト あんてん あいます A パスワード\* Ø △ パスワードの再入力 \* B) パスワードのリセット

Ø

B

- 4. [パスワード]を設定します。 パスワードは、第三者から推測されにくい文 字列を設定し、次の条件を満たしてください。
	- 文字列の長さ:8 文字以上
	- 記号:最低 1 文字含める
	- ⚫ 英大文字:最低 1 文字含める
	- ⚫ 数字:最低 1 文字含める
- 5. 新しいパスワードを再入力し、[パスワードの リセット]をクリックします。
- 6. 「パスワードが変更されました」のメッ セージが表示されたら、ログイン画面 に戻ります。

◎ パスワードが変更されました。

パスワードのリセット Magnisemanums Magnisemanum のパスワードを変更します

パスワードのリセット

Certiport のパスワードが変更されました

**A** …………

接さ: 8文字以上 √ 記号 (最低 1文字) √ 英大文字 (最低1文字) √ 数字 (最低 1文字) パスワードの再入力\* A …………

パスワードには以下を含めてください。

7. パスワードのリセットが完了すると、 ☑ ☆ noreply 「Certiport のパスワードが変更されま した」という件名のメールが送信されます。 (右図は Gmail の受信トレイのサンプルです)

差出人:[noreply@certiport.com](mailto:noreply@certiport.com) 件名:Certiport のパスワードが変更されました

**※このメールには、「受験者 ID」が記載さ れています。 大切に保管しておくことをお勧めします。**

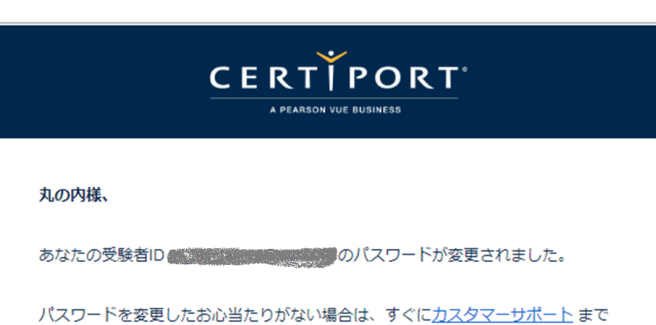

ご連絡ください。

よろしくお願いいたします。Certiport

**注意!**

**受験者 ID に使用したメールアドレス、任意の文字列の受験者 ID の連絡先メールアドレスが 利用できない、有効でない場合、パスワードリセット用のメールが届かないため、この機能は ご利用になれません。新たに受験者 ID を登録してください。**

### <span id="page-6-0"></span>4. ログイン確認

リセットしたパスワードで、デジタル認定証ページログインできるか確認します。

- 1. 「受験者 ID/デジタル認定証」サイトの「登録情報の確認と変更」ページにアクセスします。 <https://www.odyssey-com.co.jp/id/prof.html>
- 2. [ログインする]ボタンをクリックします。

ロ ログインする

3. 上段の[メールアドレス/受験者 ID]のボックスに、正しい受験者 ID を入力します。 パスワードリセット後に送信された「Certiport のパスワードが変更されました」のメール本文に、 受験者 ID が記載されています。

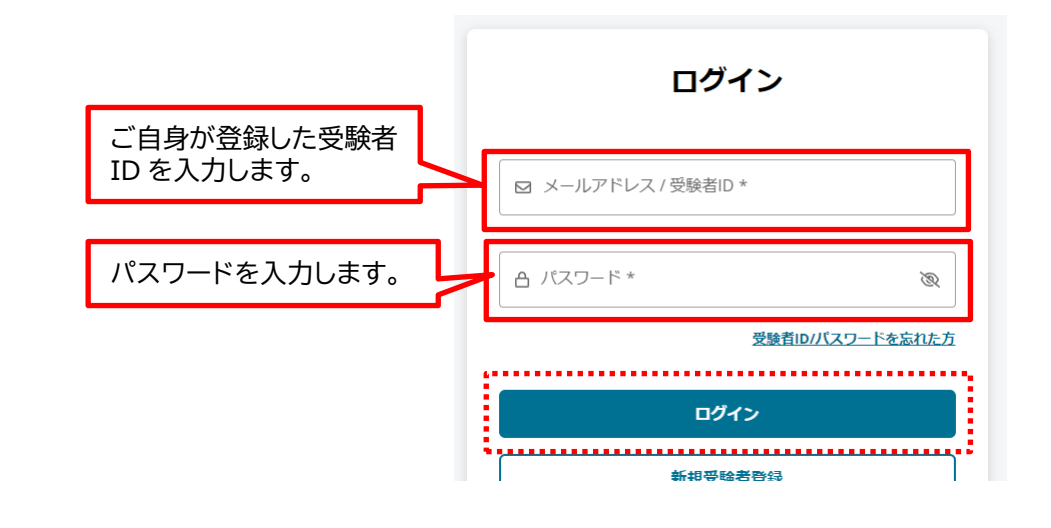

**注意! 受験者 ID が任意の文字列の方 連絡先として登録したメールアドレスは、ログインに使用できません。ご注意ください。**

- 4. [パスワード]のボックスに、再設定したパスワードを入力して、[ログイン]をクリックします。
- 5. デジタル認定証ページが表示されます。

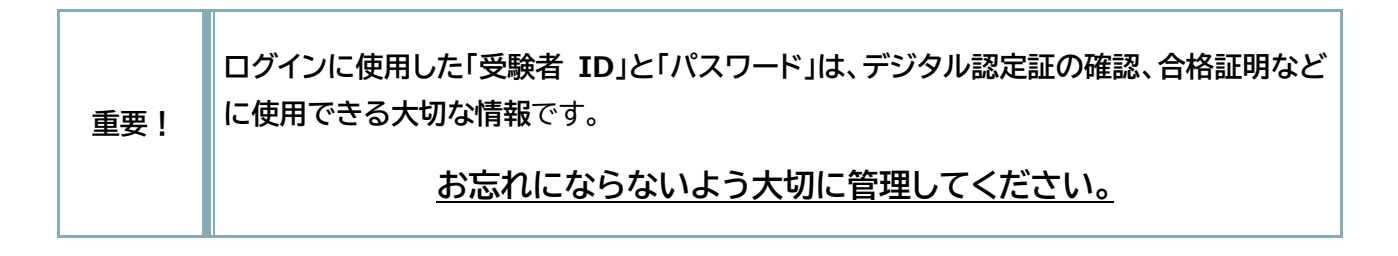